# ZOOM ミーティングへの参加マニュアル

### はじめに

カメラとマイクが内蔵されているパソコンをご準備ください。内蔵されていない場合は、外付けの Web 会議用カメラが必要です。Web 会議用カメラは 2000 円程度の安価なものでも十分使えますので、 ご購入のうえ、接続してください。なお、マイクは外付けの Web 会議用カメラに内蔵されていますの で、別途ご購入いただく必要はありません。

### 1.ミーティングへの参加の仕方

(1) ZOOM ミーティングの主催者から、メールで下記のような招待状が届きます。 ミーティングの開始時間になったら、URLをクリックしてください。

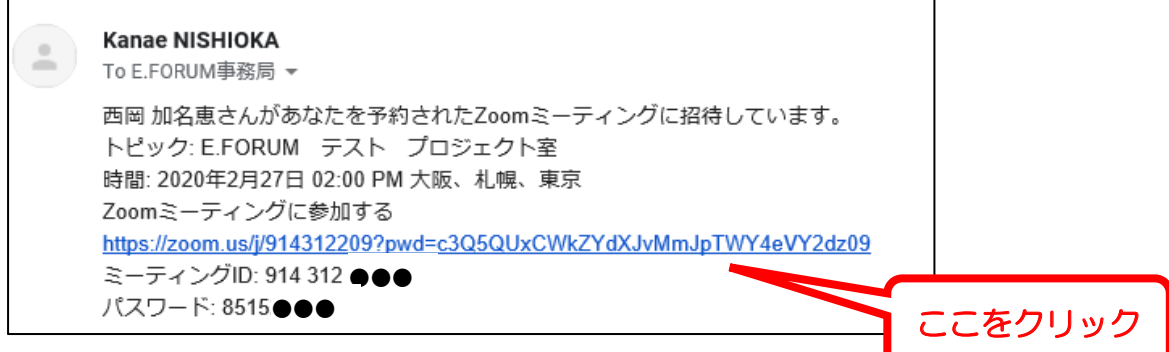

(2) 最初に使う時には、自動的に ZOOM のアプリがダウンロードされます。

### ※ご利用の PC によっては、「このアプリがデバイスに変更を加えることを許可しますか?」という表示が出る場合があ ります。その場合は、「はい」を選択してクリックしてください。

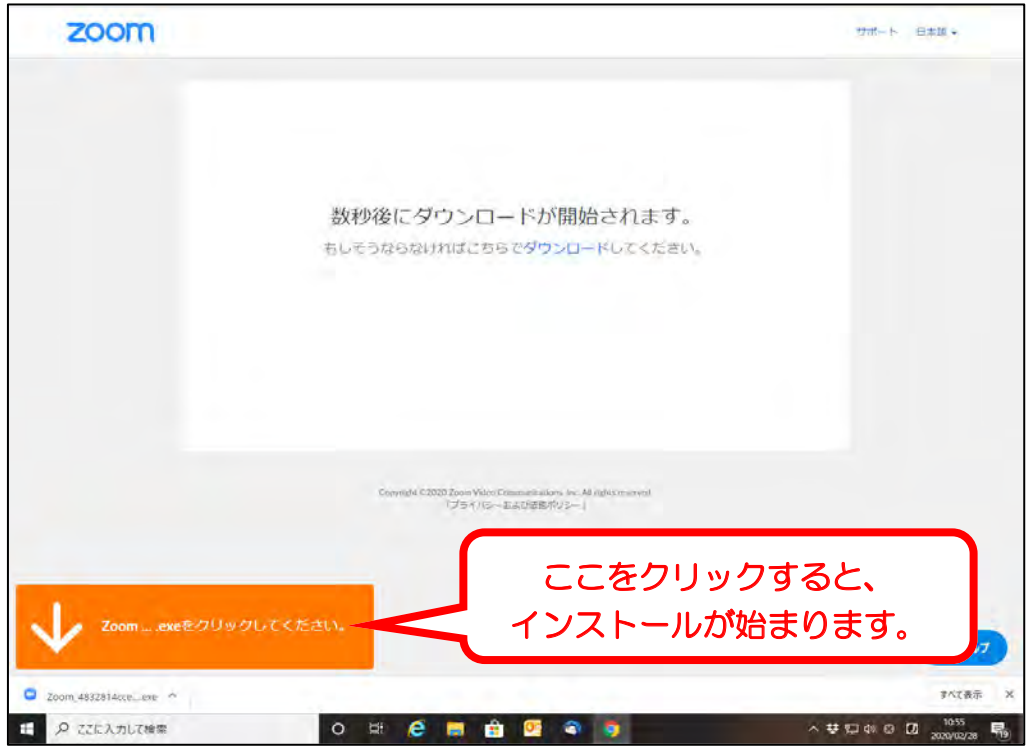

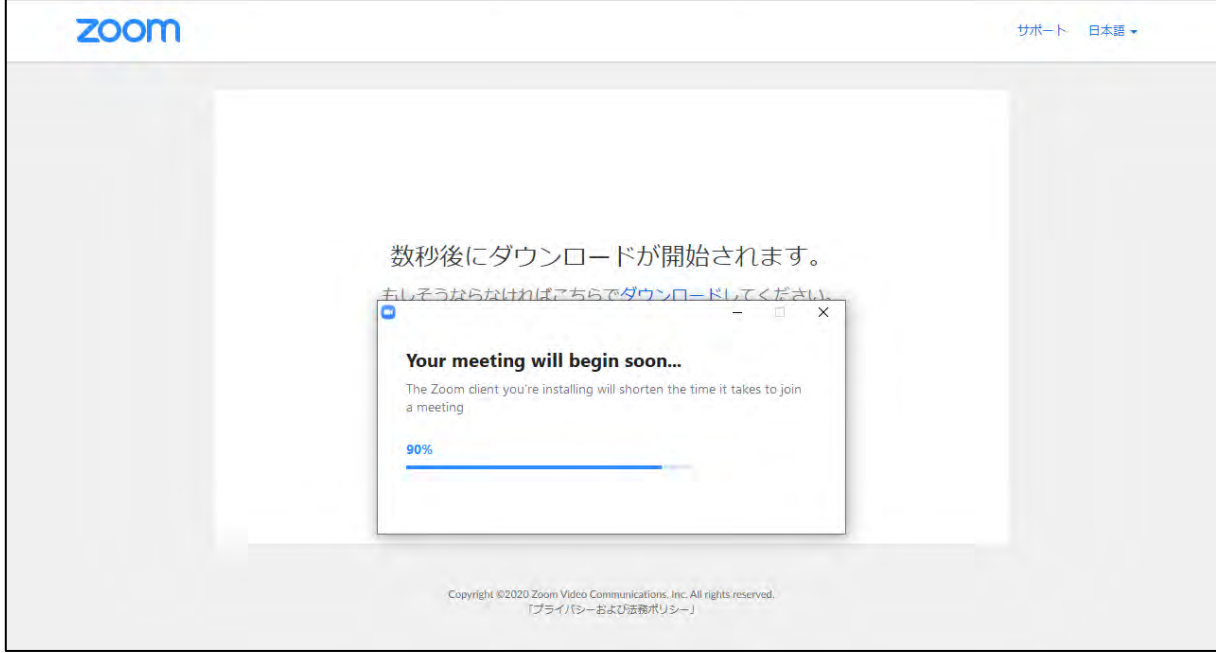

(3) インストールが完了すると、ZOOM が起動します。「Zoom ミーティングを開く」をクリックして ください。

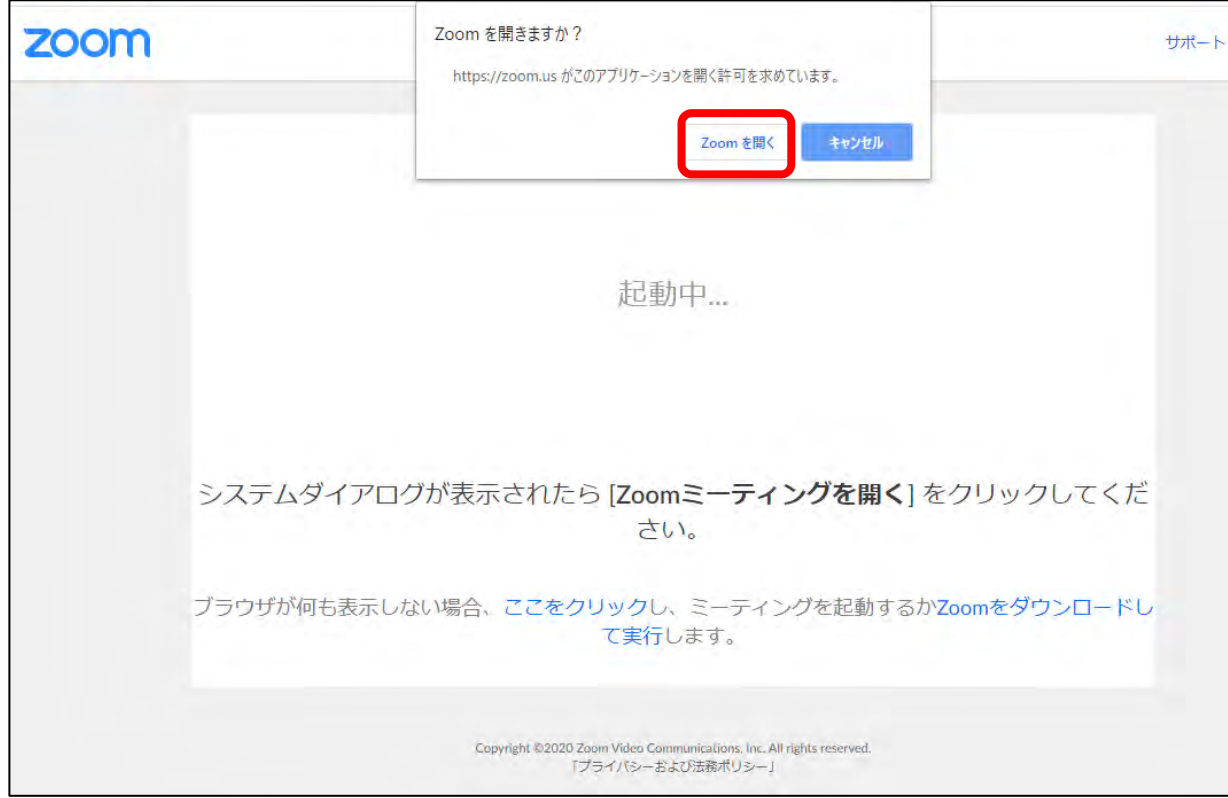

(4) 最初に使う時には、Zoom ミーティングで使用する名前を入力して、ミーティングに参加してくだ さい。

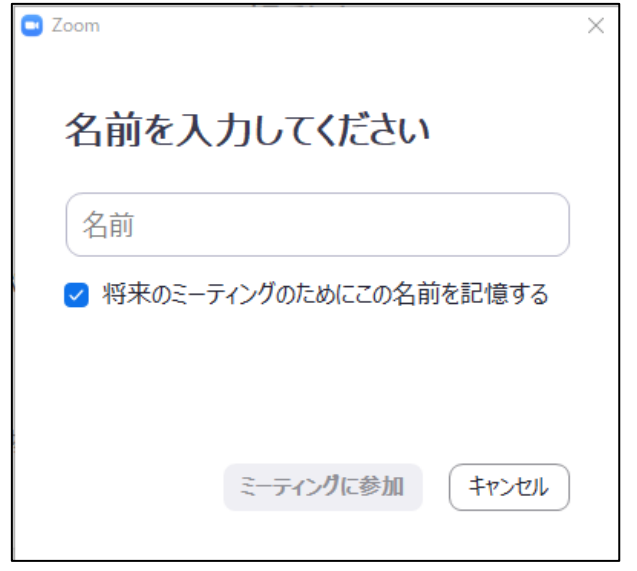

※以下のポップアップが表示される場合は、招待状のメールに記載されている「ミーティング ID」と 「パスワード」を入力してください。

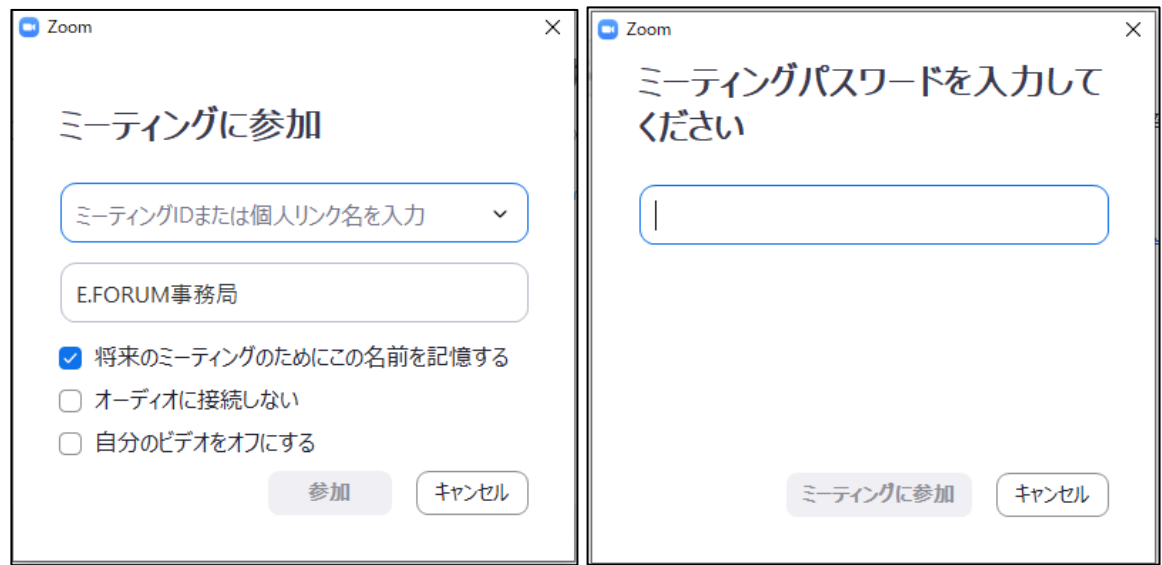

(5) 次のような画面が表示されるので、「コンピューターでオーディオに参加」をクリックしてくださ  $V_{\alpha}$ 

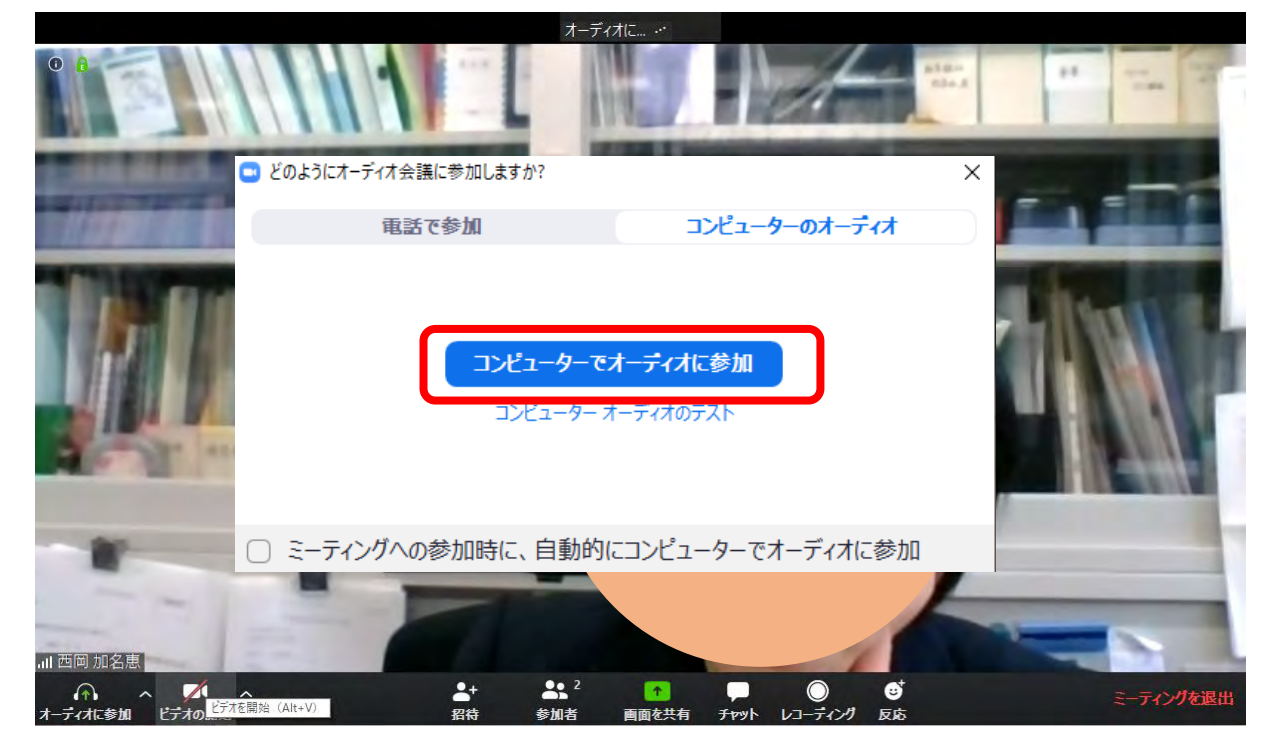

◎iPad やスマートフォンに Zoom をインストールすると、次のような アイコンが表示されます。

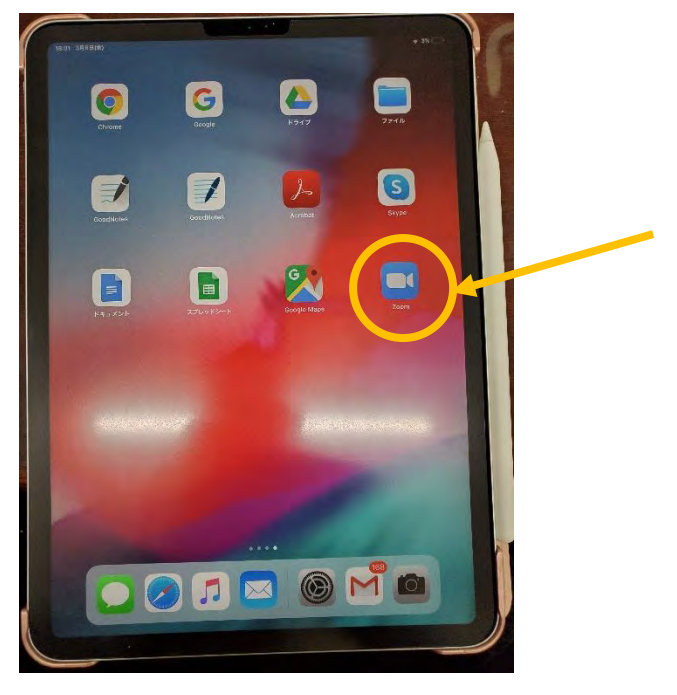

## 2.カメラやマイクの設定

(1) 他の参加者の声が聞こえない場合は、パソコン自体のスピーカーが消音(ミュート)になっていな いか、確認して、音が出る設定に変更してください。

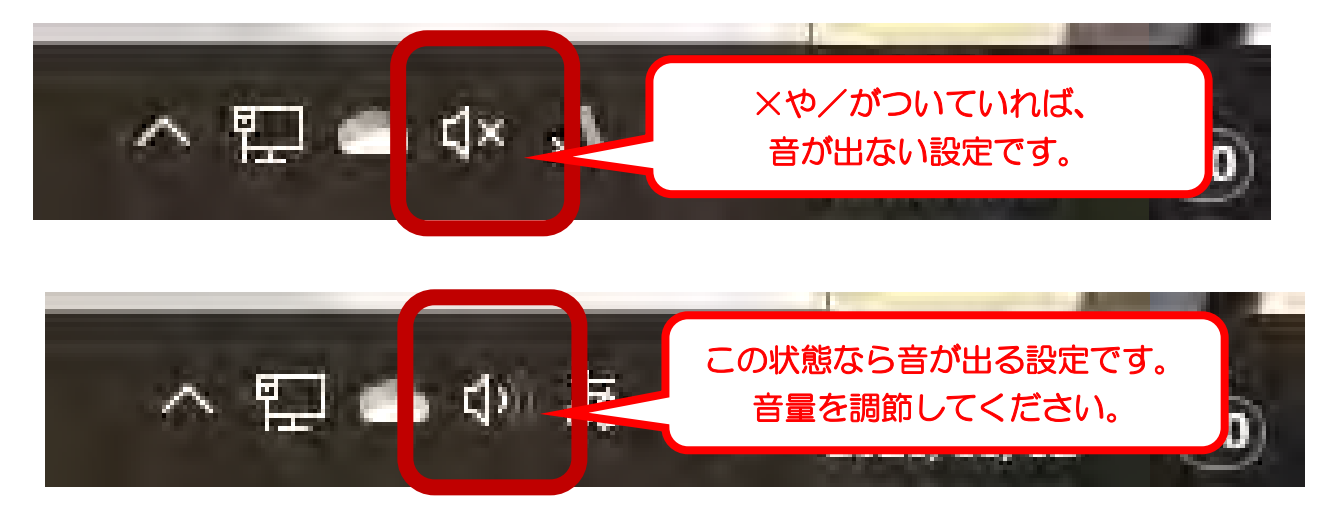

(2) Zoom の画面左下の左から 2 番目にカメラのボタンがあります。赤い斜めの線が出ているときは、 カメラが OFF になっている状態です(他の参加者にあなたの顔が見えません)。もう一度クリックする と、カメラが ON になり、あなたの顔が表示されます。

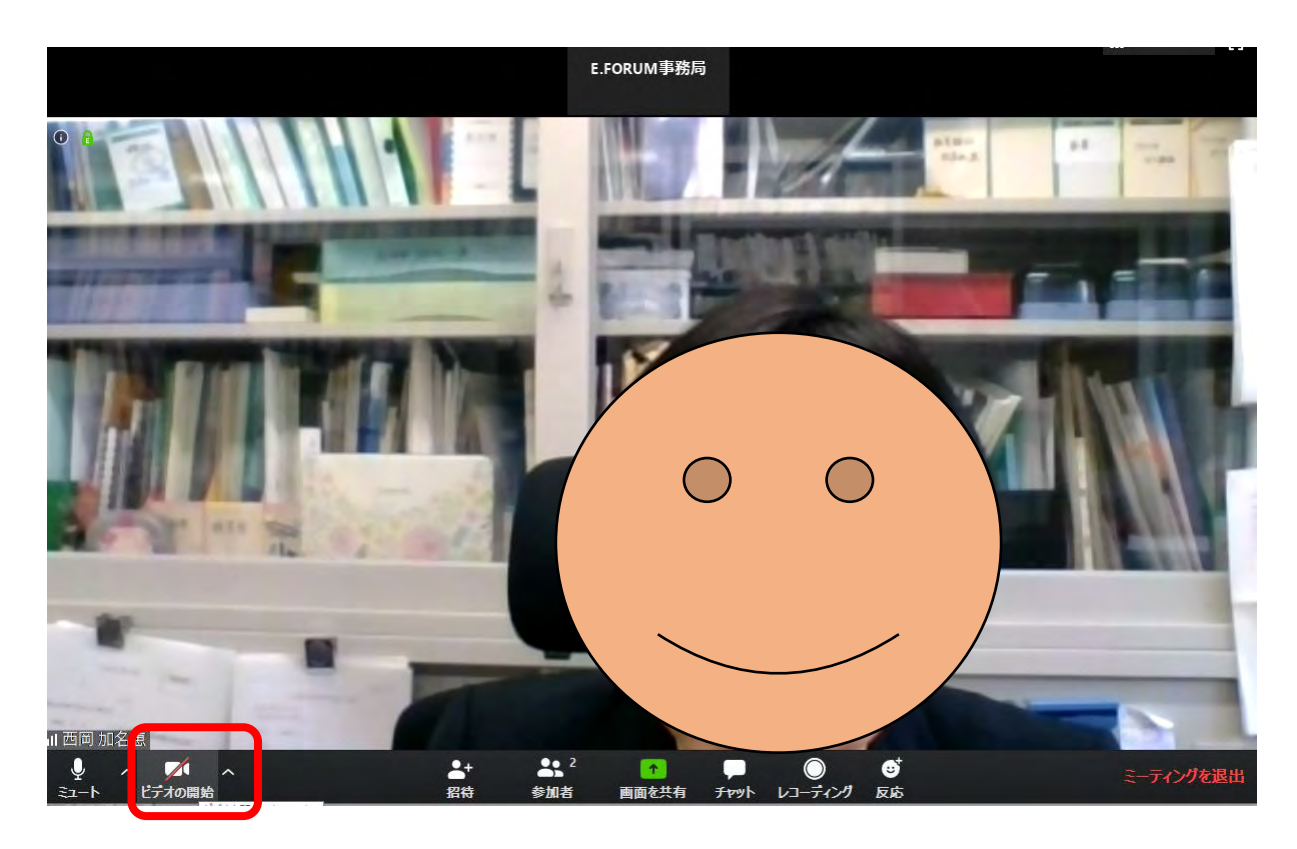

(3) 他の参加者にあなたの音声が聞こえない場合は、画面左下の左から 1 番目にあるマイクのボタンを 確認してください。赤い斜めの線が出ているときは、消音(ミュート)されている状態です。もう一度、 クリックすると消音(ミュート)が解除されます。

#### ※それでもあなたの音声が相手に聞こえない場合は・・・

マイクボタンの右側にある「^」をクリックして、使用するマイクとスピーカーが正しく選択されている かどうかを確認してください。

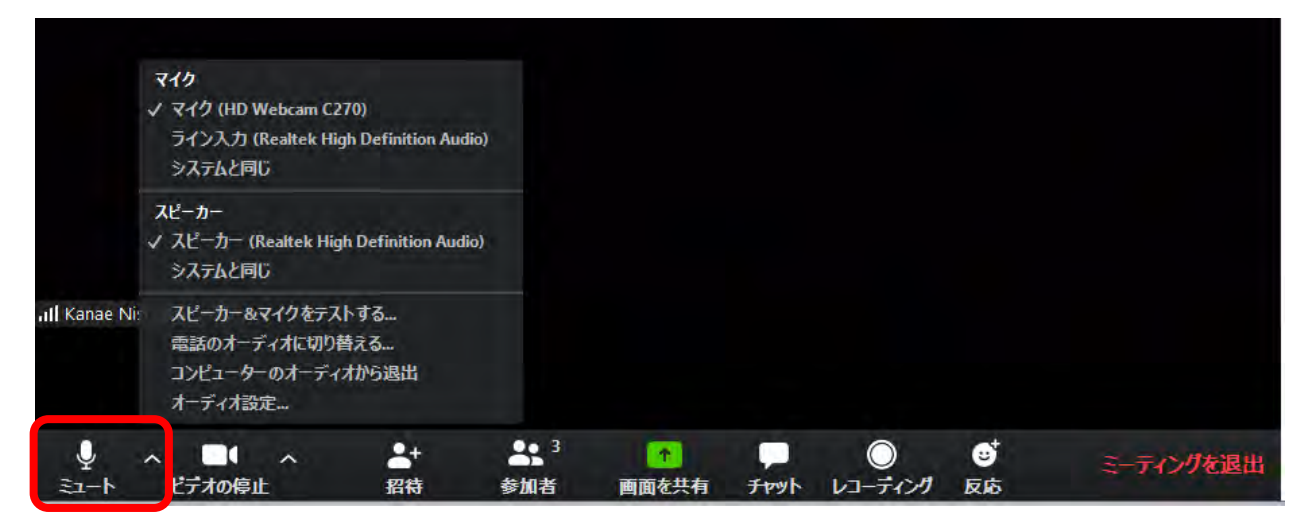

#### ※それでもやっぱりあなたの音声が相手に聞こえない場合は・・・

→P.14「P.6 までの方法を試してみても、やっぱりあなたの音声・映像が相手に聞こえない/ 見えない場合は・・・」をご覧ください。

### 3.主な機能紹介

## **A. パソコンの場合 →B. iPad の場合は P.10 参照 C.スマートフォンの場合は P.11 参照**

#### (1) チャットをする

画面下の左から 6 番目にチャットのボタンがあります。クリックすると、右側にチャットのスペース が表示されます。

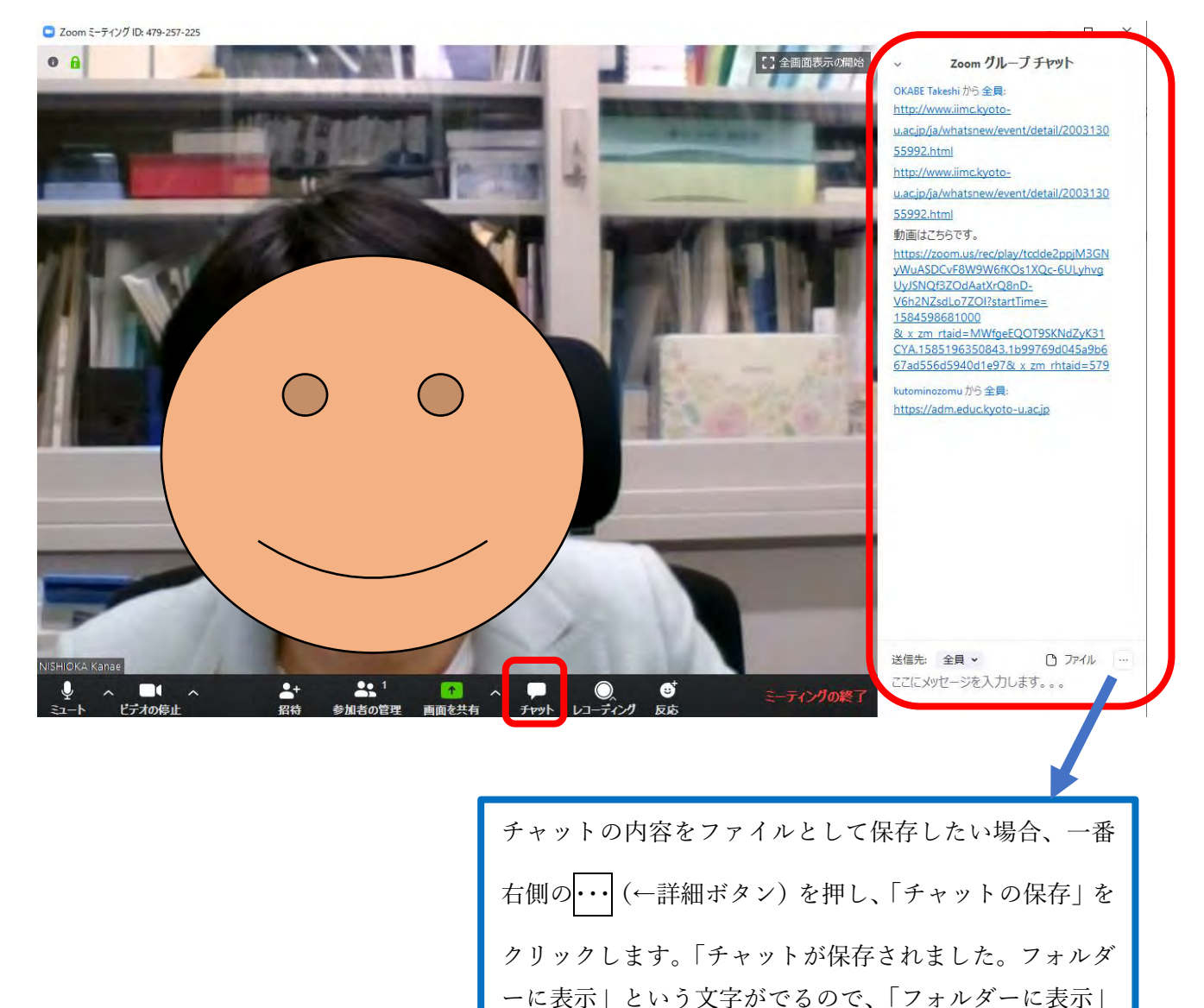

ルを見られます。

のところをクリックすれば、保存されたテキストファイ

### (2) 「ギャラリービュー」と「スピーカービュー」の切り替え

画面の右上のボタンで「ギャラリービュー」と「スピーカービュー」の切り替えができます。「ギャラ リービュー」にすると、参加者全員の顔が同じサイズで画面に表示されます。「スピーカービュー」にす ると、話している参加者の顔が画面に大きく表示されます。

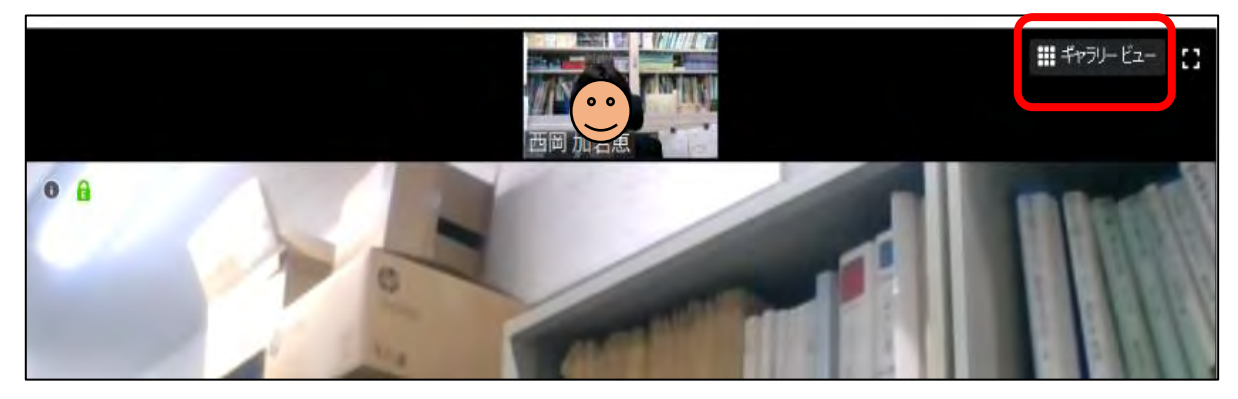

### (3) 画面を共有する

画面下の中央あたりに「画面を共有」というボタンがあります。このボタンをクリックすると、自分 のパソコンの画面を参加者に見せることができます。

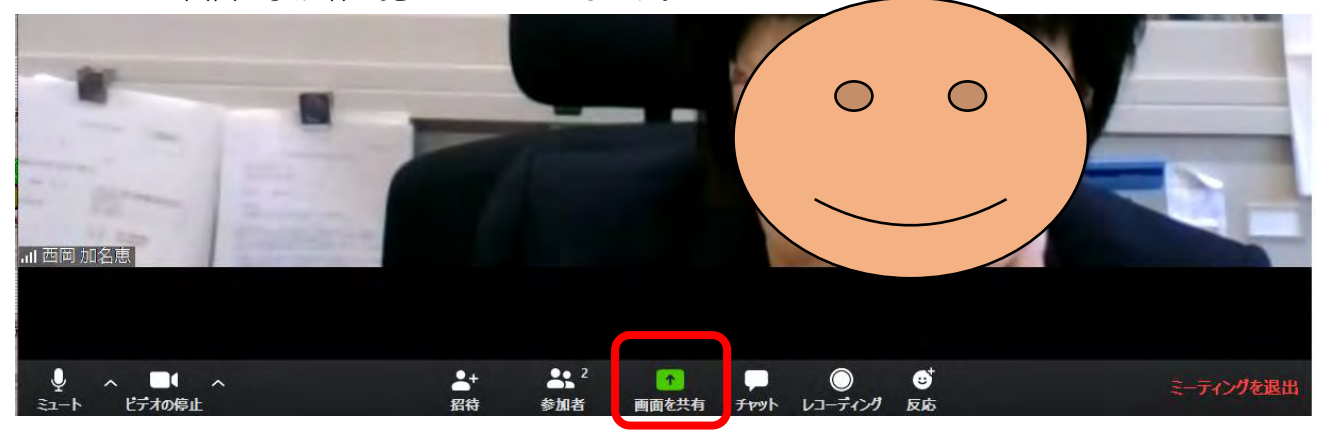

「画面を共有」では、自分のデスクトップを共有する方法と、自分の Word や Excel などのファイルを 共有する方法があります。共有したいファイルは、あらかじめデスクトップに開いておいてください。

※Mac から画面共有できない場合は、P.16-17 をご覧ください。

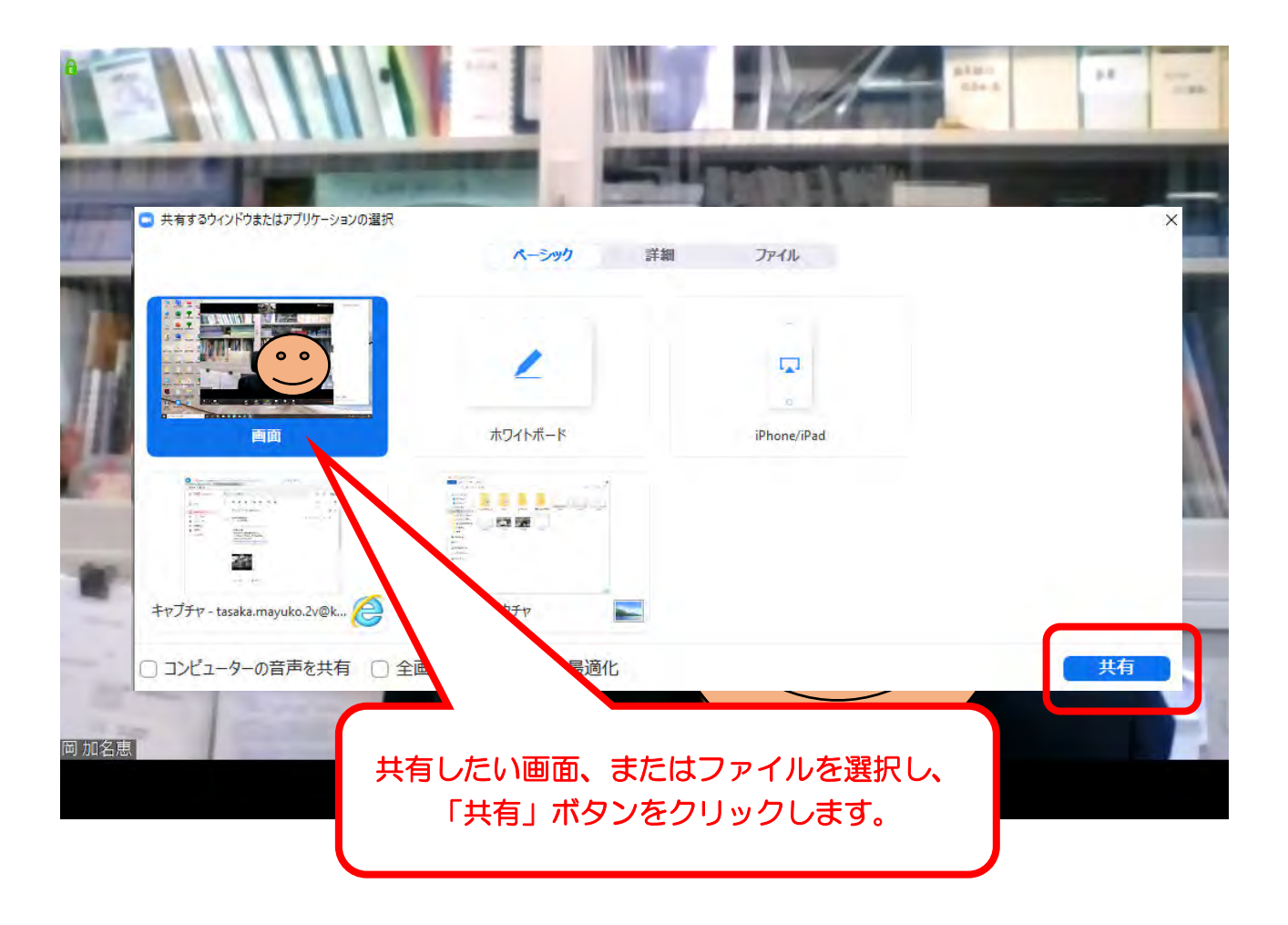

## **B. iPad で ZOOM ミーティングに参加される場合**

(1) PC で Zoom を開いた場合とは画面の見え方が少し違います(機能は同じです)。

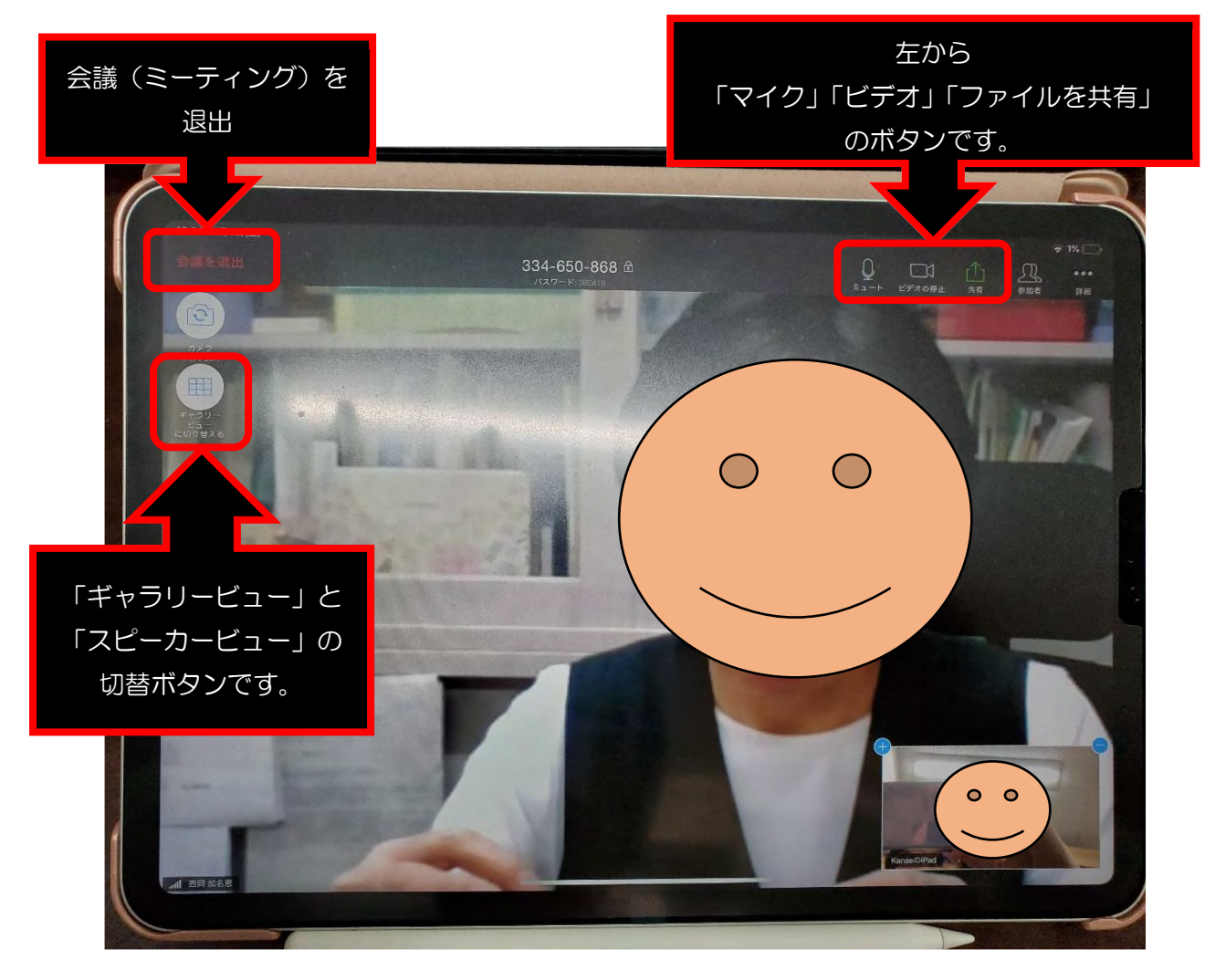

 チャットは画面右上端にある「詳細」から「チャット」をタップしてください。

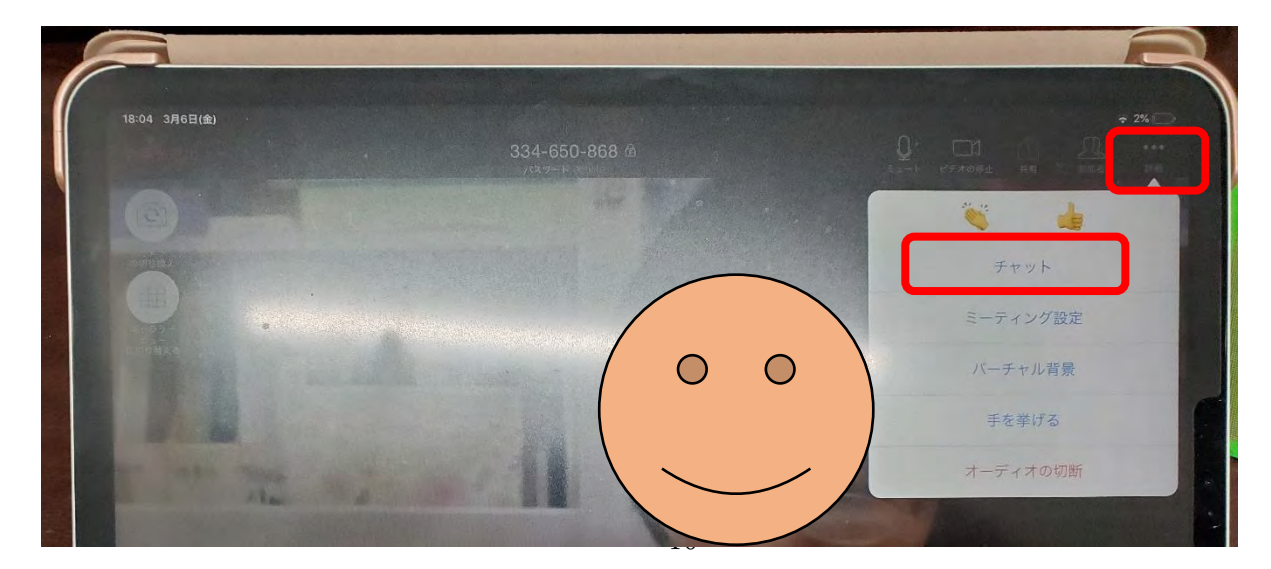

## **C. スマートフォンで ZOOM ミーティングに参加される場合**

(1) スマートフォンで Zoom を開いた場合は、次のように見えます。(機能は同じです)。

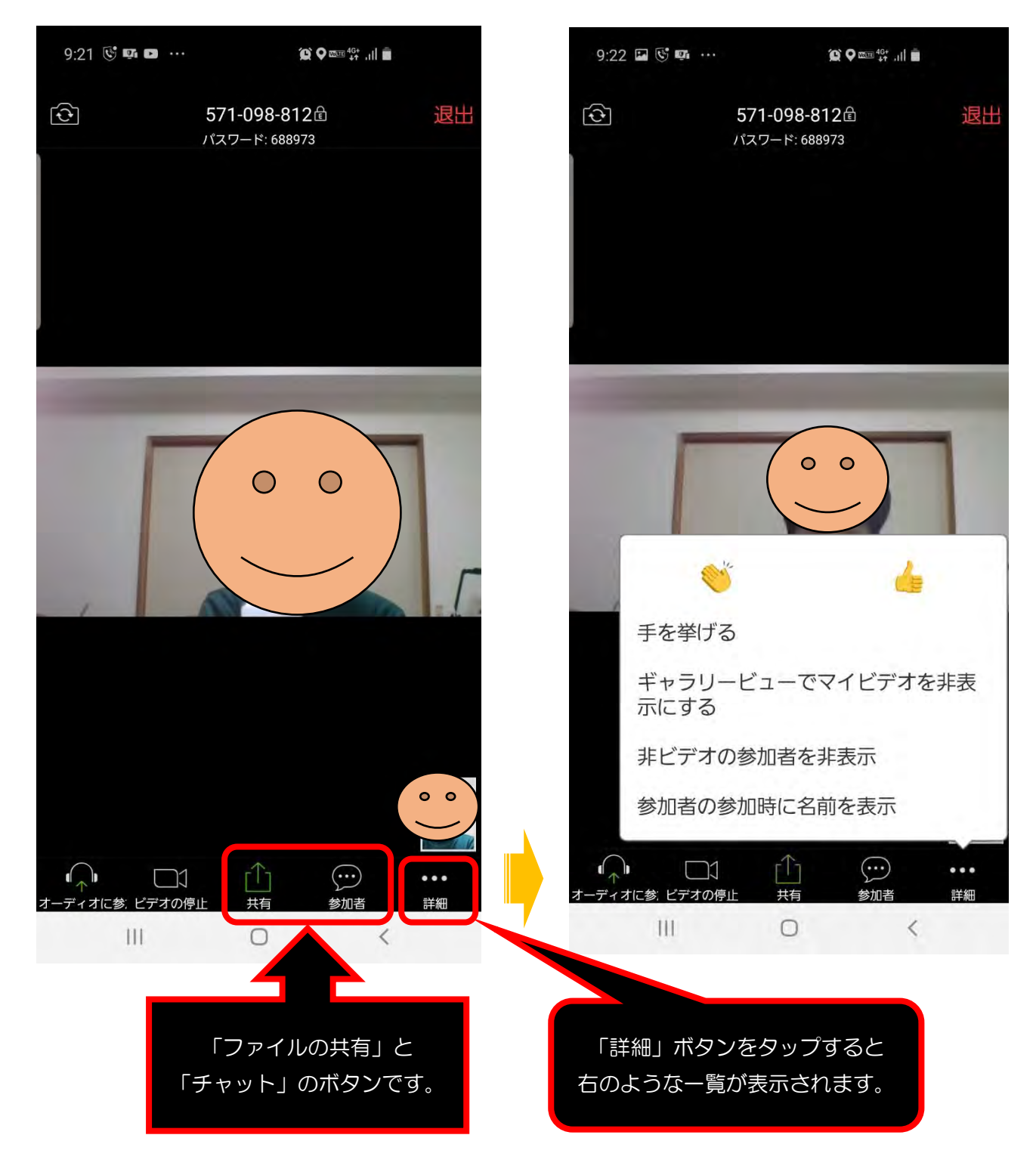

(2) スピーカービューとギャラリービューの切り替え

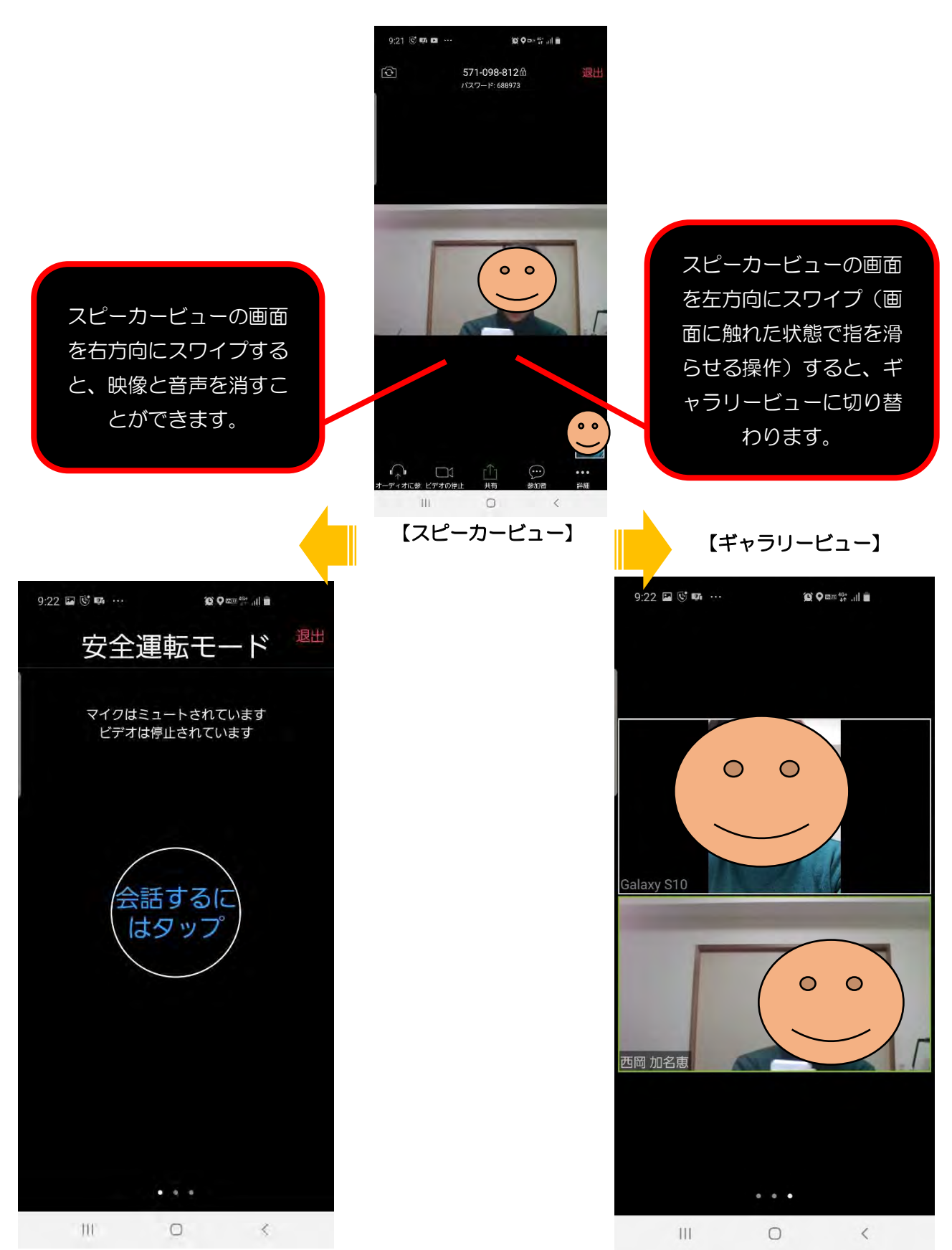

## 4.ミーティングを退出する

画面にある「ミーティングを退出」のボタンをクリックすると、ミーティングを終了することができ ます。ミーティングから一旦退出しても、ミーティングが開催されている間は、招待状のメールに記載 されている URL をクリックすれば再度、参加できます。

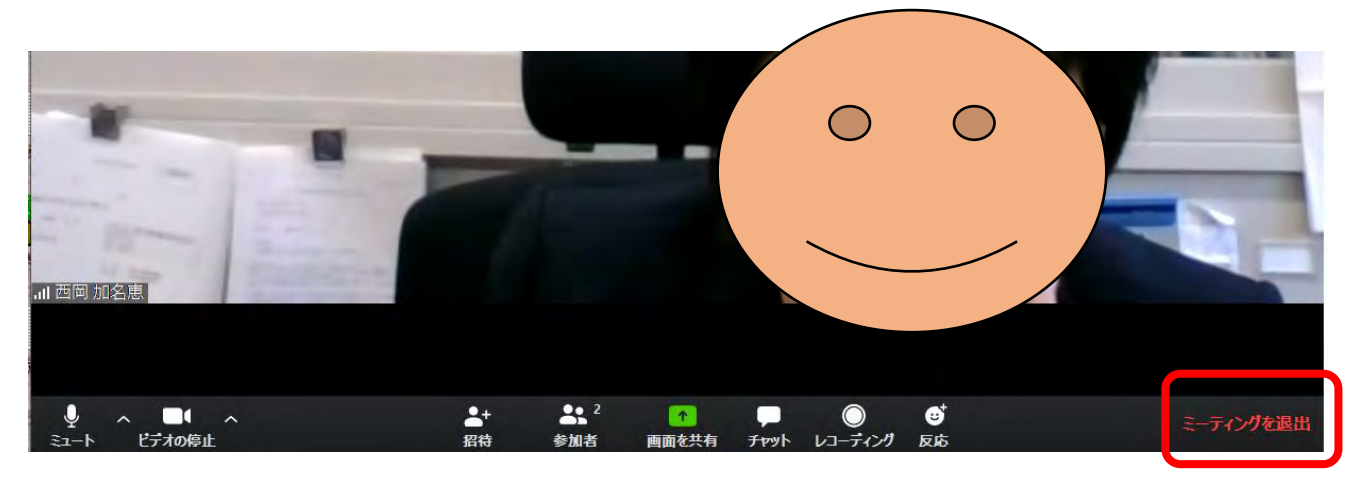

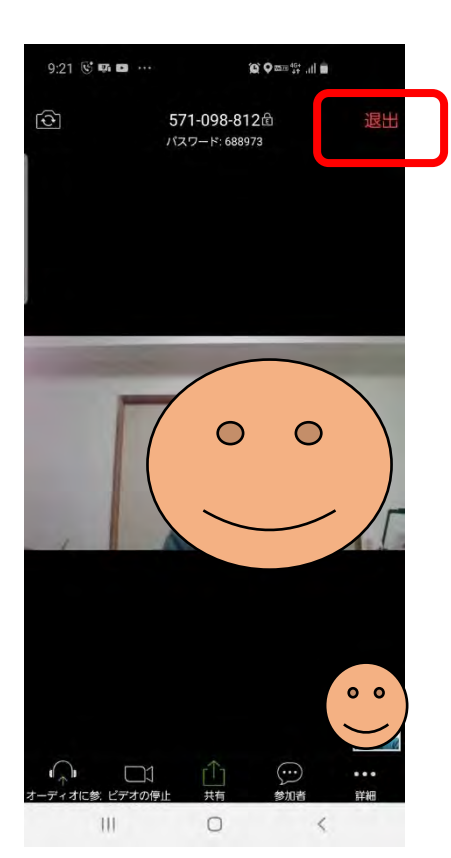

 $\bigcirc$  $\bigcirc$  $\bullet$   $\bullet$ 

# ◎P.6 までの方法を試してみても、やっぱりあなたの音声・映像が相手に聞こ えない/見えない場合は・・・

**①**(Windows の場合)**パソコンの設定でブロックされている場合**(→Mac の場合は P.16)

デスクトップの左下にあるスタートボタン 【 をクリックし、設定ボタン 263 をクリックしてくださ い。

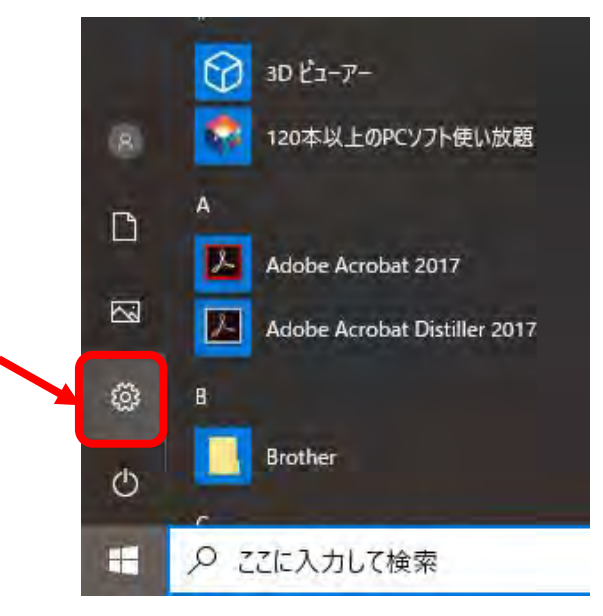

Windows の設定画面が表示されます。一覧の中から「プライバシー」を選択してクリックしてください。

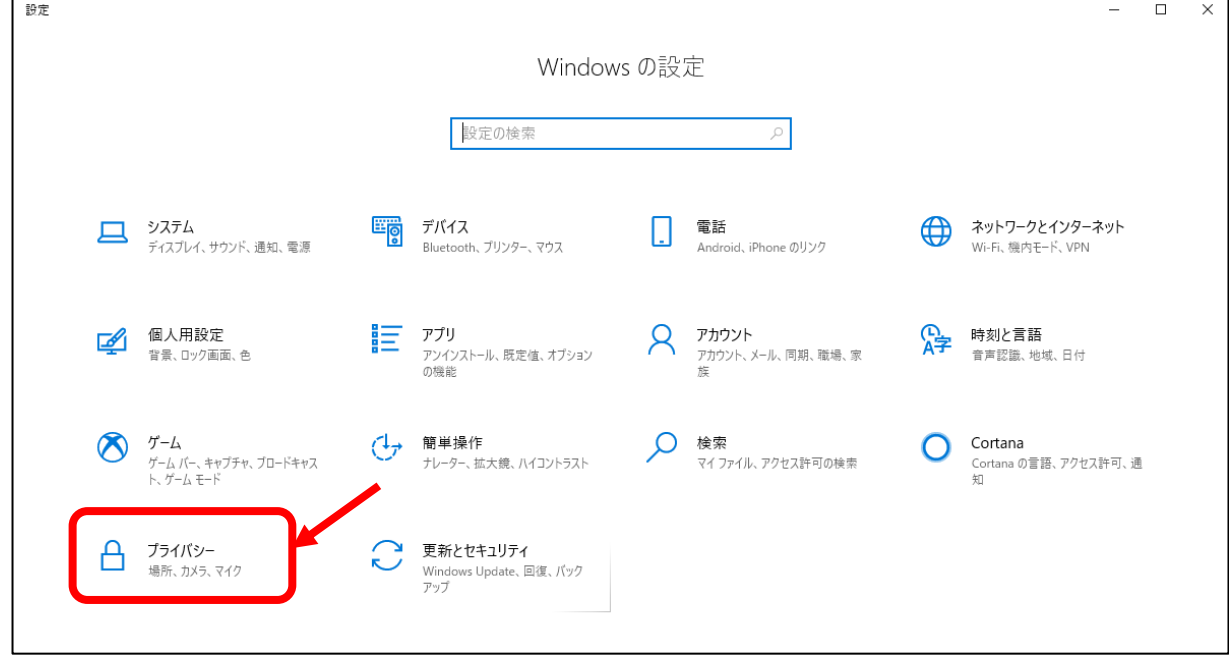

「カメラ」と「マイク」の設定を確認しますので、それぞれクリックしてください。

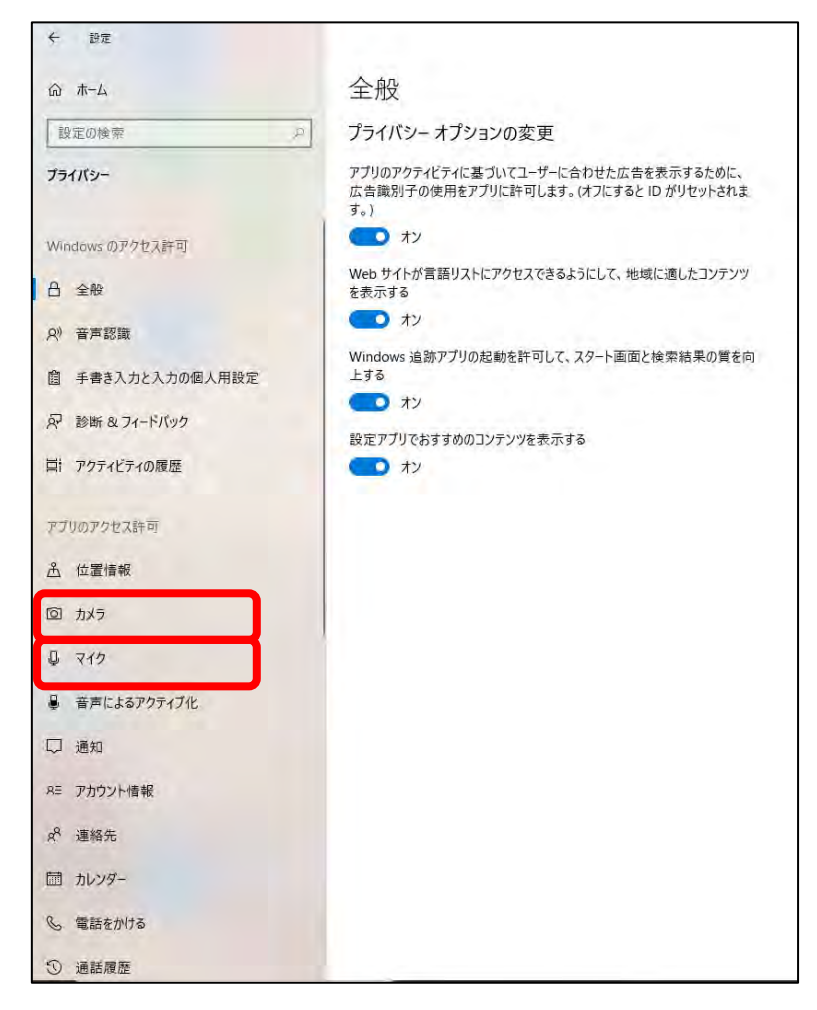

# 「アプリがカメラにアクセスできるようにする」の設定を「オン」にしてください。

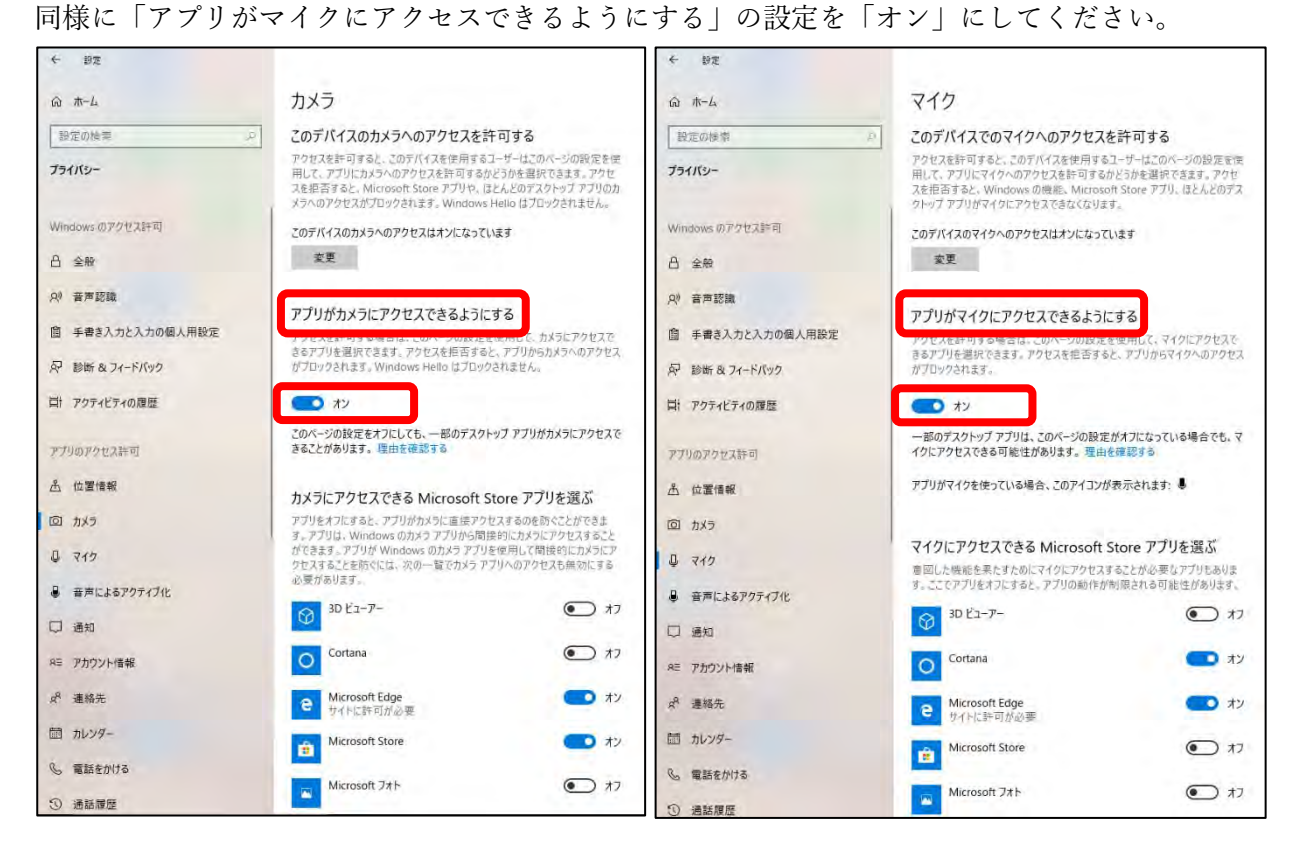

## **①** (Mac の場合)**パソコンの設定でブロックされている場合**(→Windows の場合は P.14)

利用前に「カメラ」「マイク」「画面収録(最新の Mac OS 10.15 Catalina 以降の み)」について、Zoom に許可する必要があります.

デスクトップにおける Dock にある「システム環境設定」をクリックしてくだ さい。

そして、Mac のシステム環境設定画面が表示されます。一覧の中から「セキュ リティとプライバシー」を選択してクリックしてください。

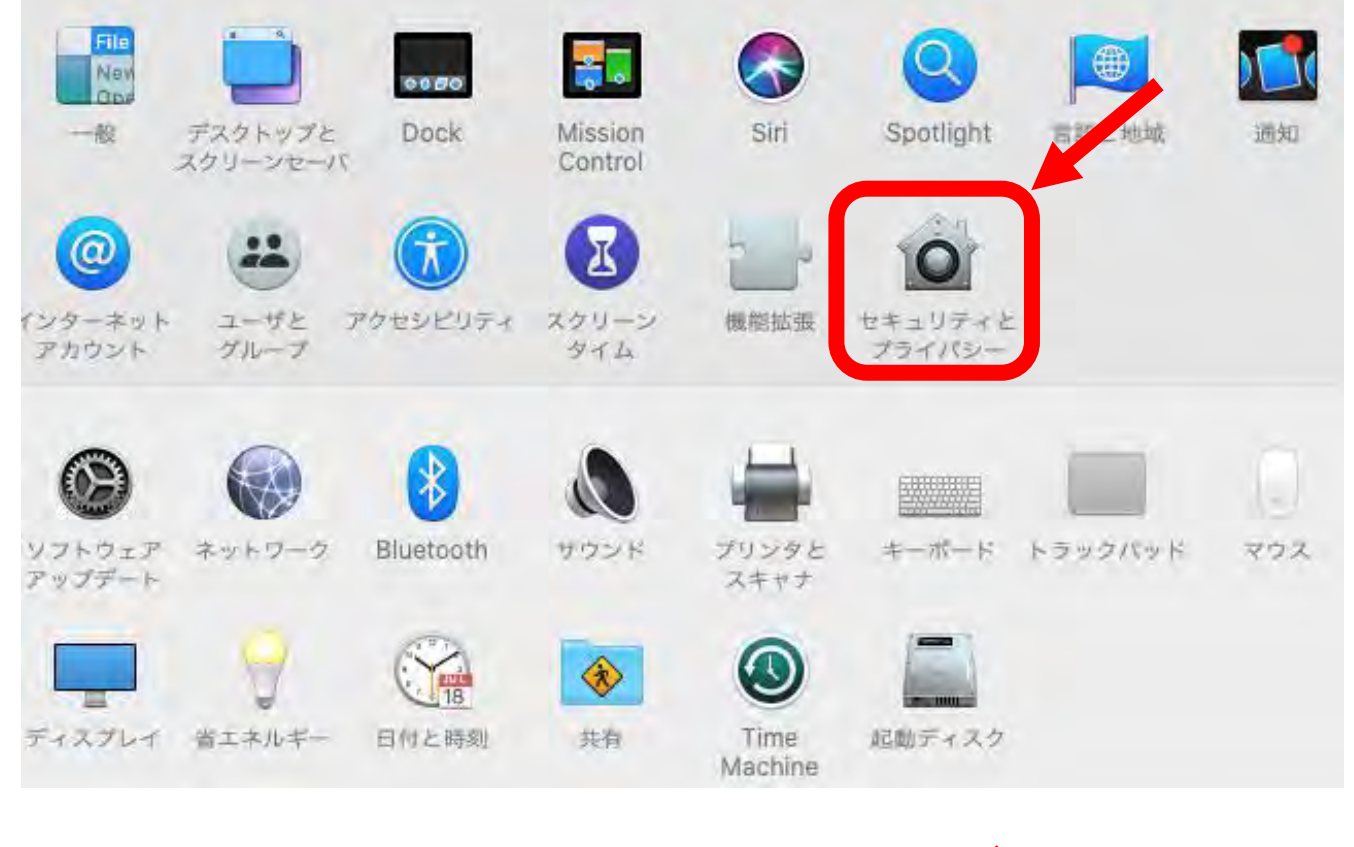

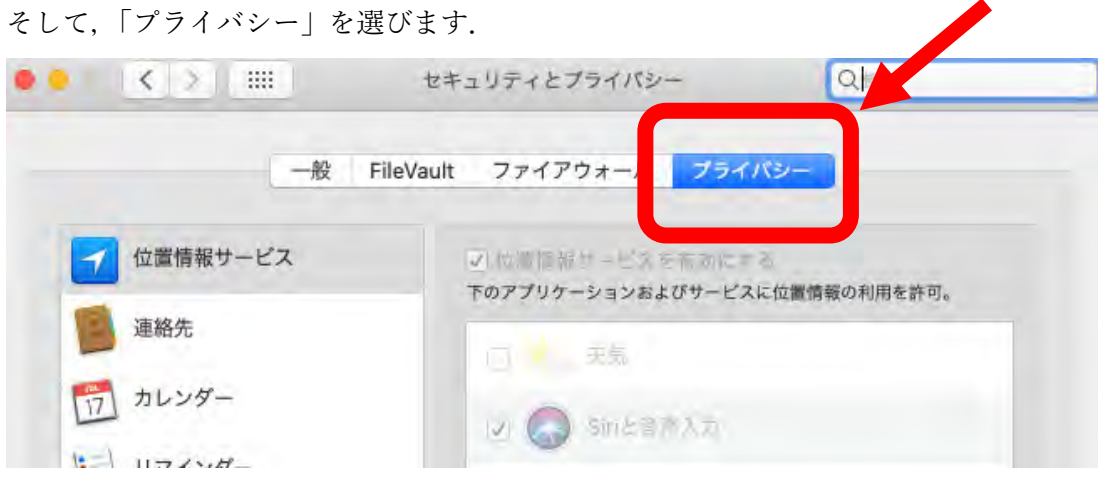

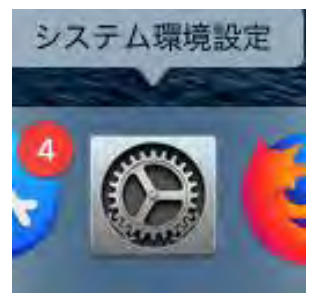

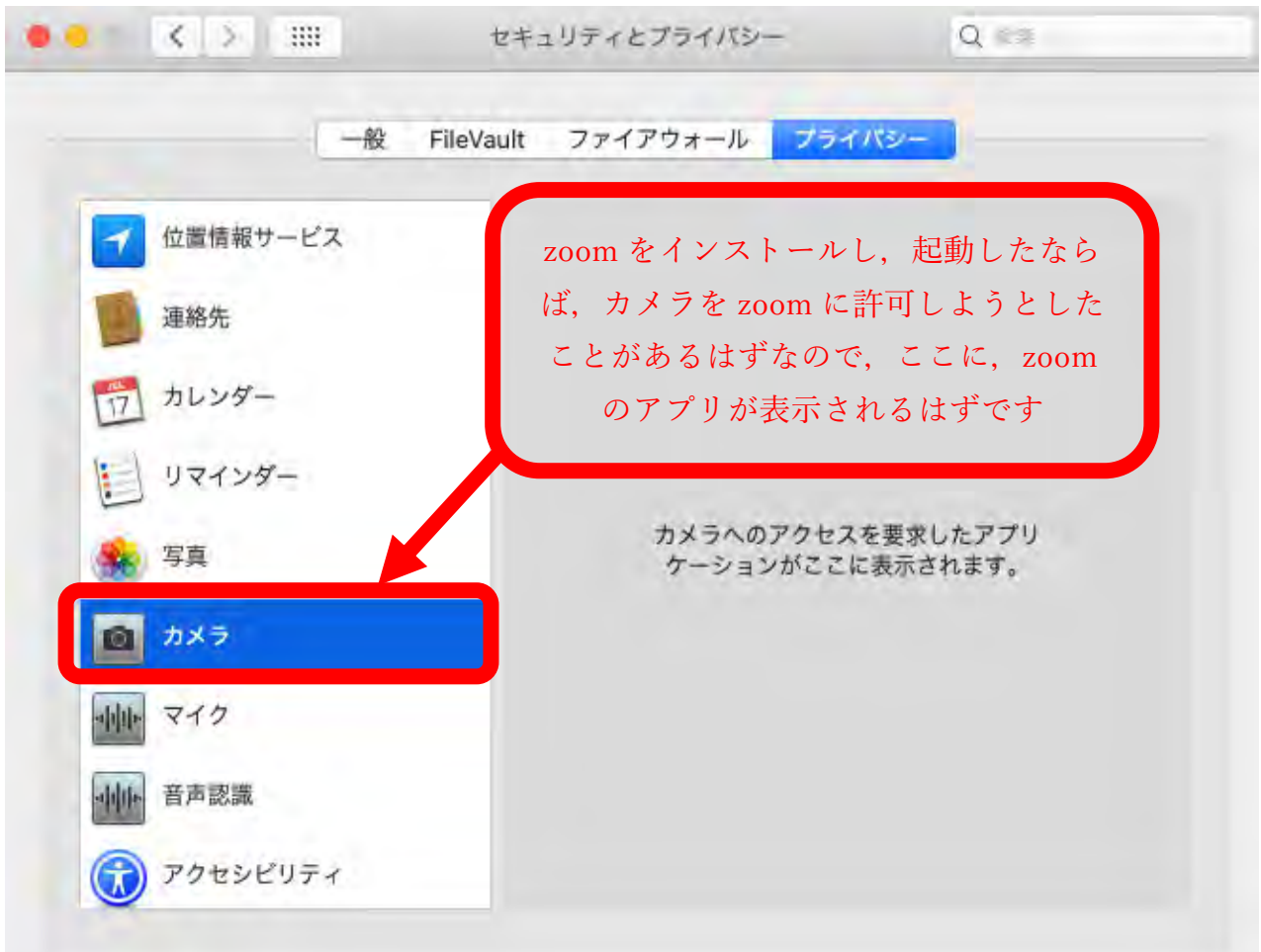

左から「カメラ」をクリックし、右に表示される「zoom」のアプリへ許可を行います.

もし、許可ができない場合は、ウィンドウの下にあるカギのマークをクリックして、Mac のパスワード を入力すると,許可ができるようになります.

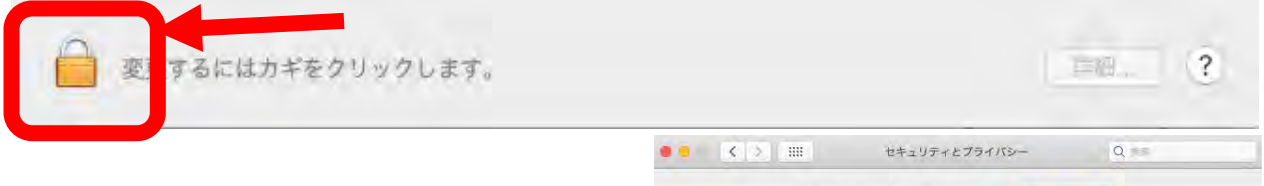

同じことを「マイク|「画面収録 (Mac OS 10.15 Catalina 以降のみ)」にも行います.

また,ファイルを送りたい場合等,場合によって は「フルディスクアクセス」や「ファイルとフォ ルダ」についても,zoom へのアクセスを許可する 必要があります.

(「カメラ」「マイク」のさらに下にあります)

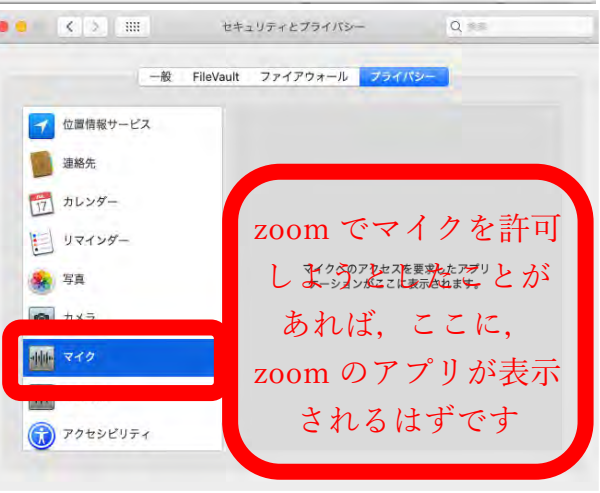

### **②セキュリティ・ソフトがブロックしている場合**

音声は繋がるが、映像が繋がらない(自分の顔が他の参加者に見えない)というケースがあります。こ の場合は、ご利用になっている PC にインストールされているインターネットセキュリティソフトが 「Web カメラへのアクセスをブロックしている」可能性が考えられます。

インターネットセキュリティソフトの設定画面から、Web カメラへのアクセスが制御されていないか確 認してください。

例えば・・・

【インターネットセキュリティソフト「カスペルスキー」をご利用の場合】

- 1.カスペルスキーのアイコンをクリック
- 2.メイン画面から「プライバシー保護」をクリック
- 3.「Web カメラ保護」をクリックし、「Web カメラへのアクセスをすべてブロックする」という項目 に入っているチェックを外してください。